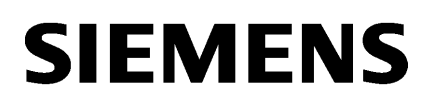

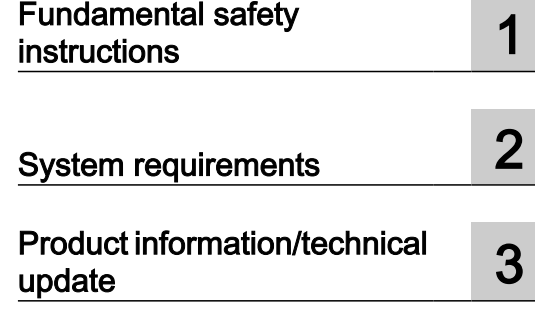

# SINUMERIK

MindSphere application Manage MyMachines, Manage MyMachines /Spindle Monitor

Readme

Valid for control: SINUMERIK 840D sl/ 840DE sl/ 828D SINUMERIK ONE **Software** Manage MyMachines, version 02.01.00.00 Manage MyMachines /Spindle Monitor, version 02.01.00.00

04/2020

#### Legal information

#### Warning notice system

This manual contains notices you have to observe in order to ensure your personal safety, as well as to prevent damage to property. The notices referring to your personal safety are highlighted in the manual by a safety alert symbol, notices referring only to property damage have no safety alert symbol. These notices shown below are graded according to the degree of danger.

#### DANGER

indicates that death or severe personal injury will result if proper precautions are not taken.

#### ∕∧ WARNING

indicates that death or severe personal injury may result if proper precautions are not taken.

#### **CAUTION**

indicates that minor personal injury can result if proper precautions are not taken.

#### **NOTICE**

indicates that property damage can result if proper precautions are not taken.

If more than one degree of danger is present, the warning notice representing the highest degree of danger will be used. A notice warning of injury to persons with a safety alert symbol may also include a warning relating to property damage.

#### Qualified Personnel

The product/system described in this documentation may be operated only by **personnel qualified** for the specific task in accordance with the relevant documentation, in particular its warning notices and safety instructions. Qualified personnel are those who, based on their training and experience, are capable of identifying risks and avoiding potential hazards when working with these products/systems.

#### Proper use of Siemens products

Note the following:

#### WARNING

Siemens products may only be used for the applications described in the catalog and in the relevant technical documentation. If products and components from other manufacturers are used, these must be recommended or approved by Siemens. Proper transport, storage, installation, assembly, commissioning, operation and maintenance are required to ensure that the products operate safely and without any problems. The permissible ambient conditions must be complied with. The information in the relevant documentation must be observed.

#### **Trademarks**

All names identified by ® are registered trademarks of Siemens AG. The remaining trademarks in this publication may be trademarks whose use by third parties for their own purposes could violate the rights of the owner.

#### Disclaimer of Liability

We have reviewed the contents of this publication to ensure consistency with the hardware and software described. Since variance cannot be precluded entirely, we cannot guarantee full consistency. However, the information in this publication is reviewed regularly and any necessary corrections are included in subsequent editions.

# Table of contents

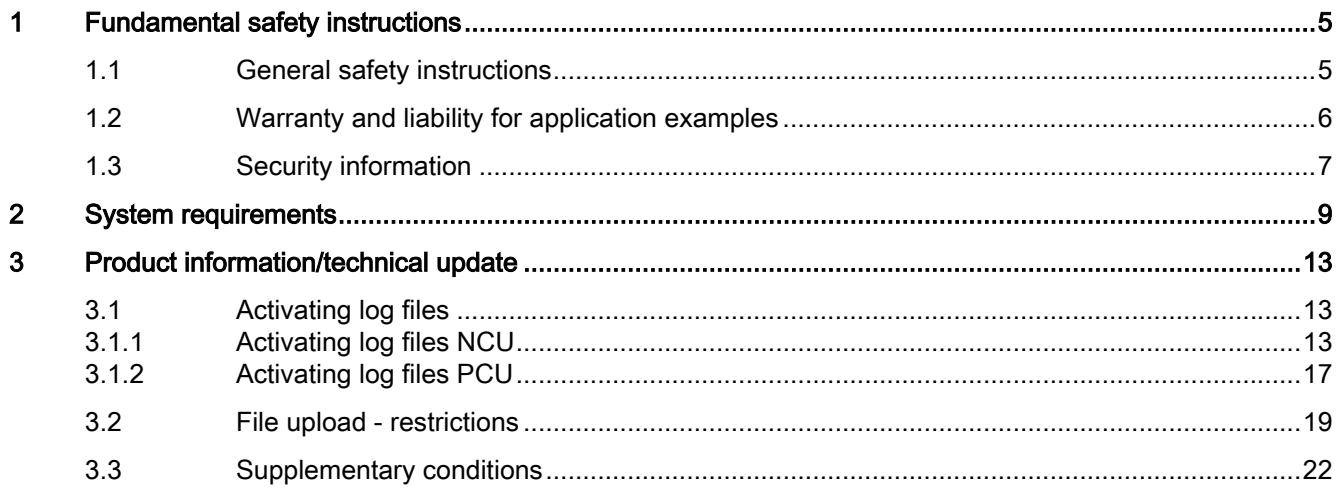

# <span id="page-4-0"></span>Fundamental safety instructions 1

# 1.1 General safety instructions

#### WARNING

#### Danger to life if the safety instructions and residual risks are not observed

If the safety instructions and residual risks in the associated hardware documentation are not observed, accidents involving severe injuries or death can occur.

- Observe the safety instructions given in the hardware documentation.
- Consider the residual risks for the risk evaluation.

## WARNING

#### Malfunctions of the machine as a result of incorrect or changed parameter settings

As a result of incorrect or changed parameterization, machines can malfunction, which in turn can lead to injuries or death.

- Protect the parameterization against unauthorized access.
- Handle possible malfunctions by taking suitable measures, e.g. emergency stop or emergency off.

<span id="page-5-0"></span>1.2 Warranty and liability for application examples

# 1.2 Warranty and liability for application examples

Application examples are not binding and do not claim to be complete regarding configuration, equipment or any eventuality which may arise. Application examples do not represent specific customer solutions, but are only intended to provide support for typical tasks.

As the user you yourself are responsible for ensuring that the products described are operated correctly. Application examples do not relieve you of your responsibility for safe handling when using, installing, operating and maintaining the equipment.

# <span id="page-6-0"></span>1.3 Security information

Siemens provides products and solutions with industrial security functions that support the secure operation of plants, systems, machines and networks.

In order to protect plants, systems, machines and networks against cyber threats, it is necessary to implement – and continuously maintain – a holistic, state-of-the-art industrial security concept. Siemens' products and solutions constitute one element of such a concept.

Customers are responsible for preventing unauthorized access to their plants, systems, machines and networks. Such systems, machines and components should only be connected to an enterprise network or the internet if and to the extent such a connection is necessary and only when appropriate security measures (e.g. firewalls and/or network segmentation) are in place.

For additional information on industrial security measures that may be implemented, please visit

https://www.siemens.com/industrialsecurity [\(https://www.siemens.com/industrialsecurity](https://www.siemens.com/industrialsecurity)).

Siemens' products and solutions undergo continuous development to make them more secure. Siemens strongly recommends that product updates are applied as soon as they are available and that the latest product versions are used. Use of product versions that are no longer supported, and failure to apply the latest updates may increase customer's exposure to cyber threats.

To stay informed about product updates, subscribe to the Siemens Industrial Security RSS Feed under

https://www.siemens.com/industrialsecurity [\(https://new.siemens.com/global/en/products/](https://new.siemens.com/global/en/products/services/cert.html#Subscriptions) [services/cert.html#Subscriptions](https://new.siemens.com/global/en/products/services/cert.html#Subscriptions)).

Further information is provided on the Internet:

Industrial Security Configuration Manual [\(https://support.industry.siemens.com/cs/ww/en/](https://support.industry.siemens.com/cs/ww/en/view/108862708) [view/108862708\)](https://support.industry.siemens.com/cs/ww/en/view/108862708)

# WARNING

#### Unsafe operating states resulting from software manipulation

Software manipulations, e.g. viruses, Trojans, or worms, can cause unsafe operating states in your system that may lead to death, serious injury, and property damage.

- Keep the software up to date.
- Incorporate the automation and drive components into a holistic, state-of-the-art industrial security concept for the installation or machine.
- Make sure that you include all installed products into the holistic industrial security concept.
- Protect files stored on exchangeable storage media from malicious software by with suitable protection measures, e.g. virus scanners.
- On completion of commissioning, check all security-related settings.
- Protect the drive against unauthorized changes by activating the "Know-how protection" converter function.

#### Fundamental safety instructions

1.3 Security information

# <span id="page-8-0"></span>System requirements 2

## Hardware and operating software

#### SINUMERIK 840D sl

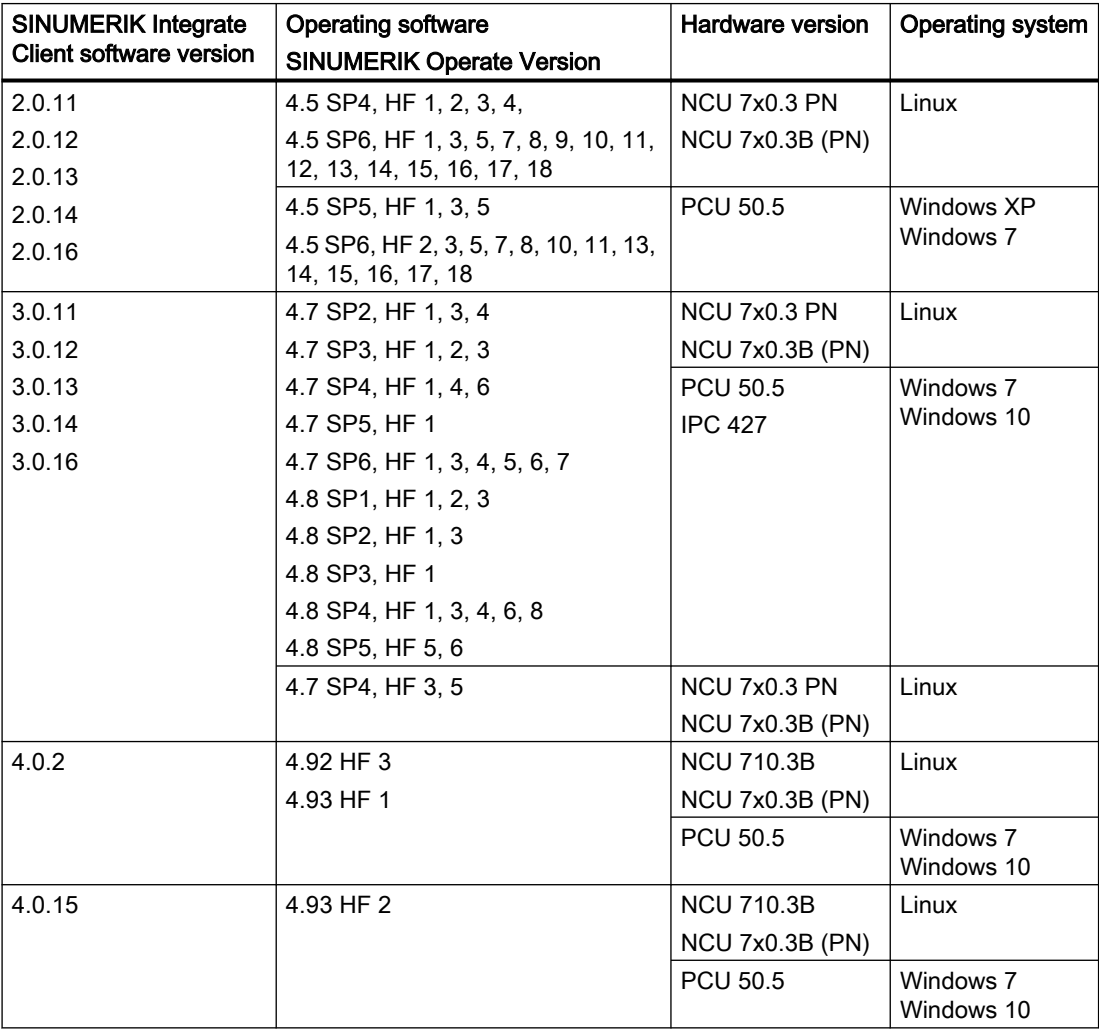

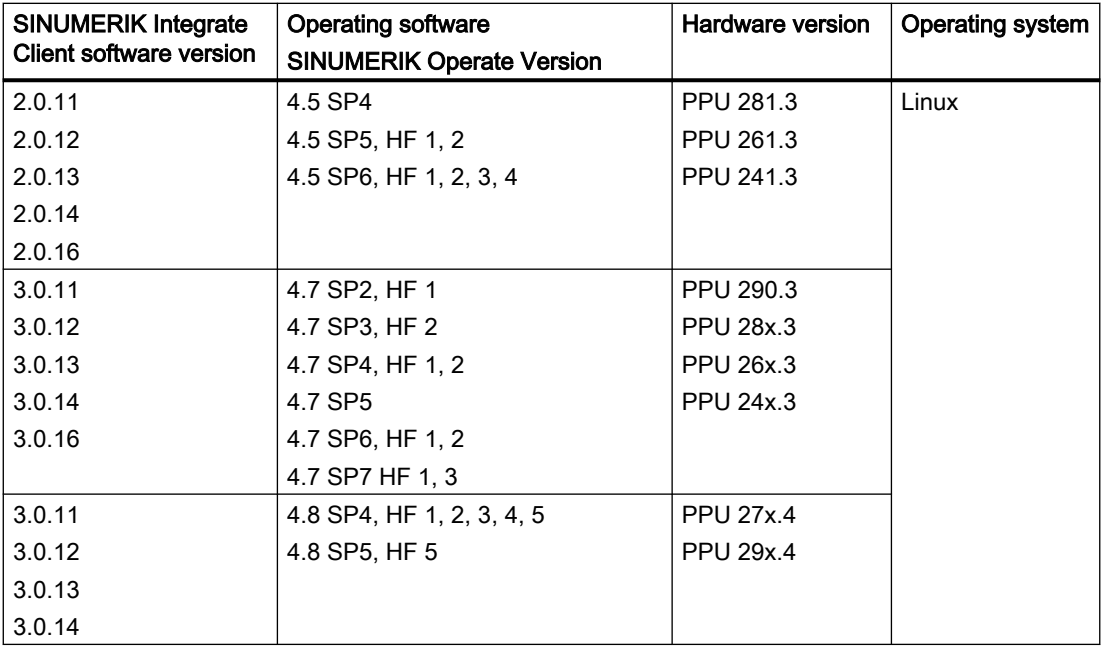

#### SINUMERIK 828D

#### SINUMERIK ONE

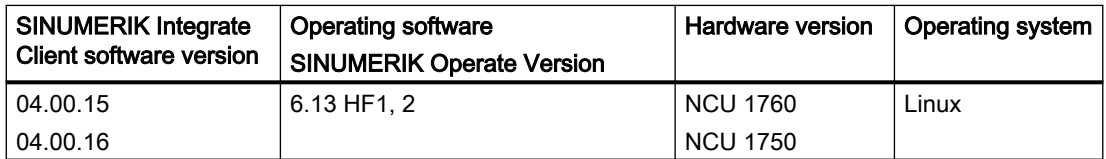

# Operating PC

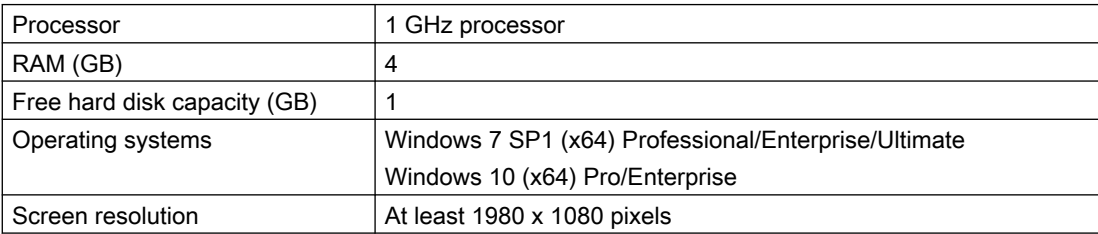

#### Web browser or tablet

You can use the following web browsers:

- Chrome Version from 65.0.3325.18 (64 bit) up to the current version
- Firefox Version 59.0.2 (64 bit) up to the current version
- Safari for tablets iOS and Android systems are supported for the current version and 10 inch tablet size

#### **Note**

Parallel operation with SINUMERIK Integrate applications is not possible

#### Security notes

#### **NOTICE**

#### Security standards for SINUMERIK controls connected to MindSphere

The connection of SINUMERIK controls to MindSphere via TLS 1.2 /https meets the highest security standards.

SINUMERIK versions that do not meet these standards are not part of the product. For these versions, additional security measures must be taken.

You are solely responsible for preventing unauthorized access to your plants, systems, machines and network. Systems, machines and components should only be connected to the company's network or the Internet if and to the extent necessary and with appropriate security measures (e.g. use of firewalls and network segmentation) in place.

The actions required in this regard are described in the following Configuration Manual: Industrial Security (<https://support.industry.siemens.com/cs/ww/en/view/108862708>).

#### **NOTICE**

#### Data misuse due to an unprotected Internet connection

An unrestricted Internet connection can lead to data misuse, e.g. when transferring the asset data.

Before establishing a network connection, ensure your PC is exclusively connected to the Internet via a secure connection. Pay attention to the security-relevant notes.

Further information about communications security can be found in the Configuration Manual: Industrial Security (<https://support.industry.siemens.com/cs/ww/en/view/108862708>).

#### Note

#### SINUMERIK control system security

The necessary security measures (e.g. virus scanner, firewalls, operating system patching, etc.) must be implemented on the SINUMERIK controls.

Further information about communications security can be found in the Configuration Manual: Industrial Security [\(https://support.industry.siemens.com/cs/ww/en/view/108862708\)](https://support.industry.siemens.com/cs/ww/en/view/108862708).

#### Note

#### Operating PC security

The necessary security measures (e.g. virus scanner, firewalls, operating system patching, etc.) must be implemented on the PCs that are used to visualize and configure MindSphere applications at the OEM or end user facility.

Further information about PCs in the industrial environment can be found in the Configuration Manual: Industrial Security [\(https://support.industry.siemens.com/cs/ww/en/view/108862708](https://support.industry.siemens.com/cs/ww/en/view/108862708)).

#### Delivery form

The updates and further information on the applications and products are stored on PridaNet and can be downloaded directly from there.

- OR -

You can contact your machine manufacturer.

- OR -

You contact Siemens Service and Support.

# <span id="page-12-0"></span>Product information/technical update 3

# 3.1 Activating log files

## 3.1.1 Activating log files NCU

#### Procedure

- 1. Open the log files, e.g. WinSCP.
- 2. Enter the following information:
	- Host name
	- Port number
	- User name
	- Password

Click the "Login" button.

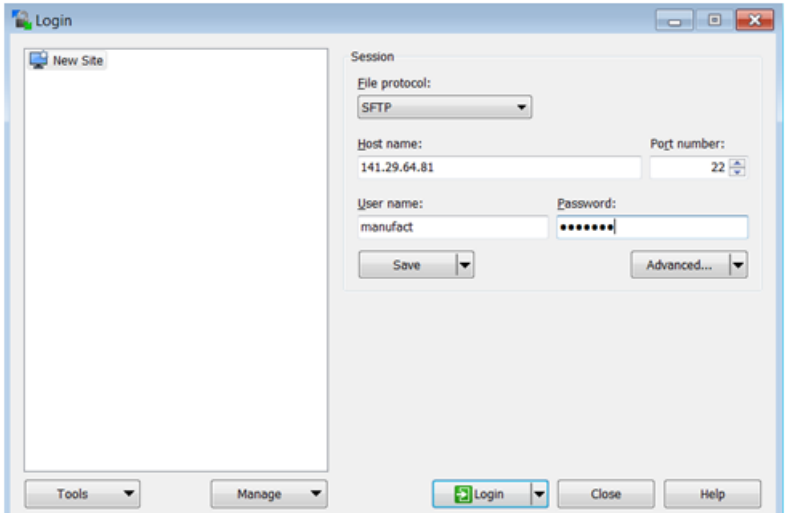

3.1 Activating log files

3. The following window opens:

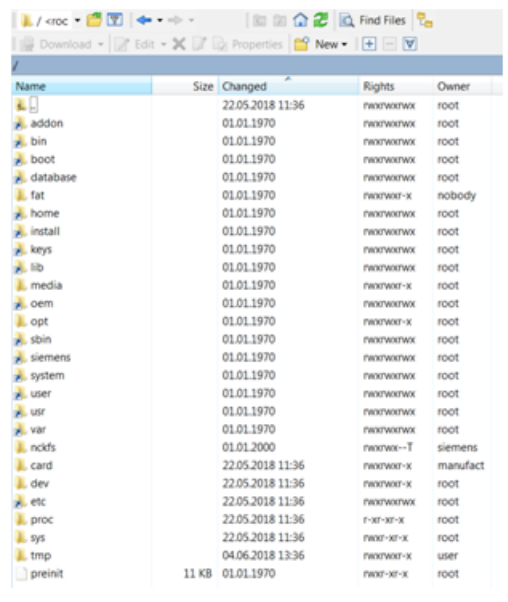

4. Open the following directory: /<root>/user/sinumerik/hmi/cfg.

#### 5. Open file "ePSConfig.user.xml".

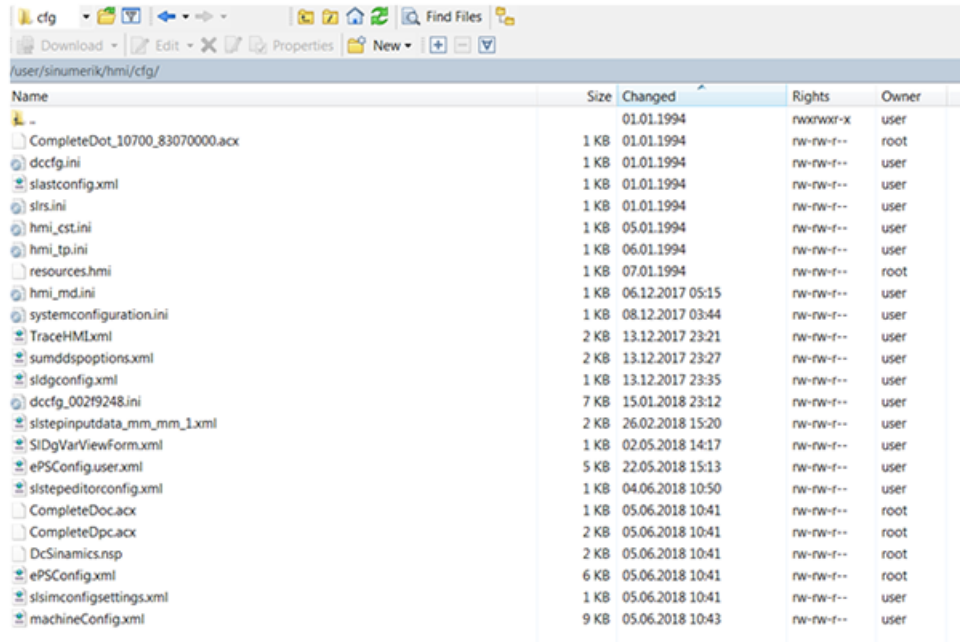

#### Editing parameters

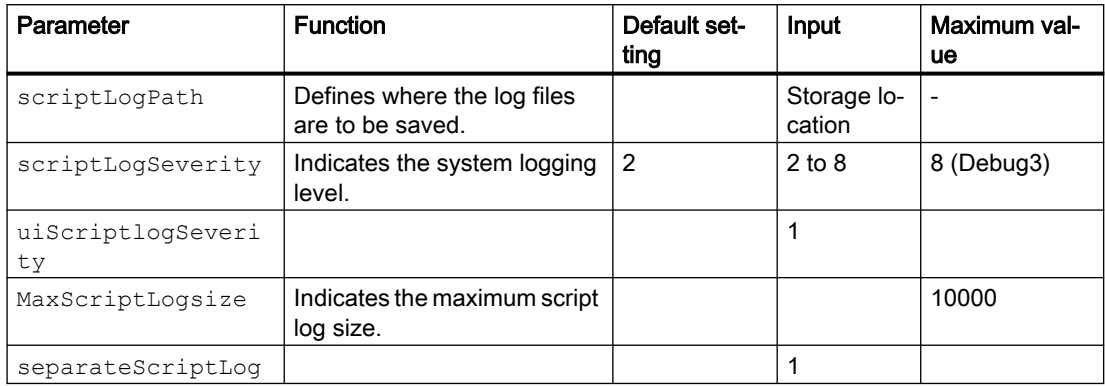

You can edit the following parameters:

#### Example:

```
<logging>
```

```
p><br><separateScriptLog active="1">1</separateScriptLog><br><scriptLogPath active="1">/var/tmp/scriptLog</scriptLogPath><br><scriptLogSeverity active="1">8</scriptLogSeverity><br><uiScriptLogSeverity active="1">8</uiScriptLogSeverity
```

```
</logging>
```
#### Checking log files

There are 10 different types of log file:

- alarm\_recording\_script
- cyclic\_recording\_script
- dts\_script.js
- machinemodel\_script.js
- onchange\_recording\_script.js
- service\_script.js
- startup\_recording.js
- variabletrigger\_recording\_script.js
- boot\_script.js
- fileupload\_recording\_script.js

3.1 Activating log files

#### Procedure

1. Open the following directory: /<root>/var/tmp/

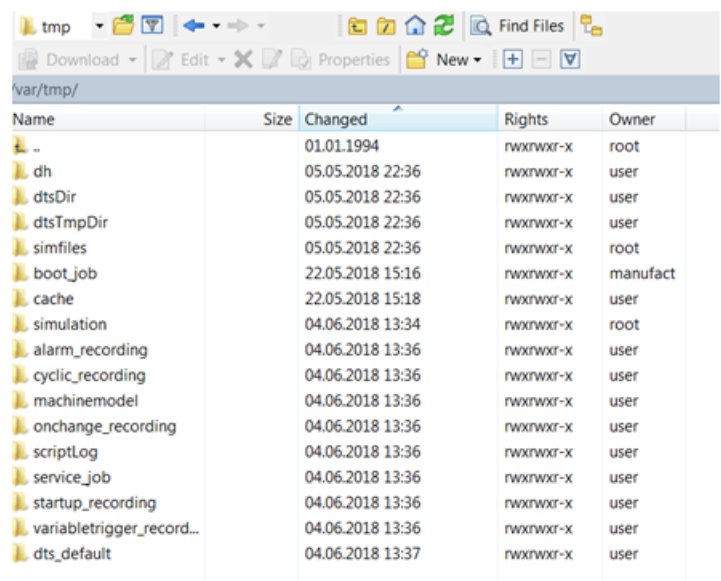

## 2. Select file "scriptLog".

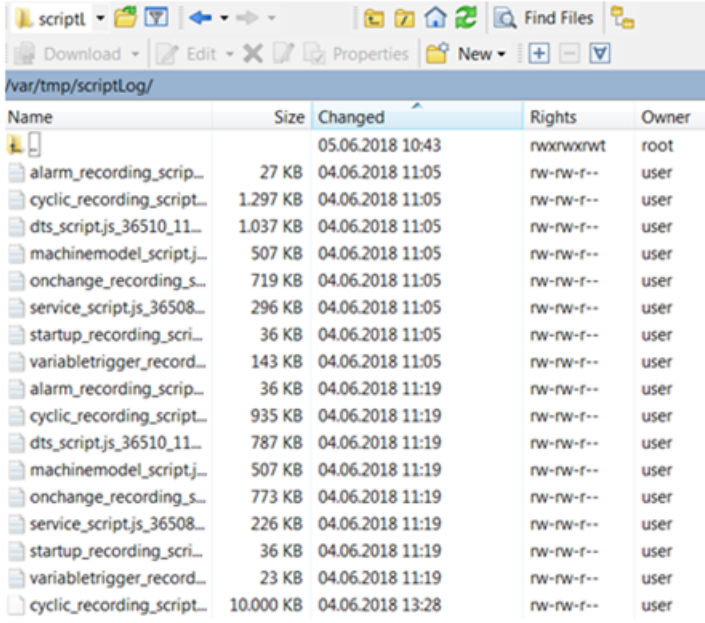

# <span id="page-16-0"></span>3.1.2 Activating log files PCU

#### Procedure

- 1. Open the following directory: C:\ProgramData\Siemens\MotionControl\user\sinumerik\hmi \cfg
- 2. Open the file: ePSConfig.user.xml.

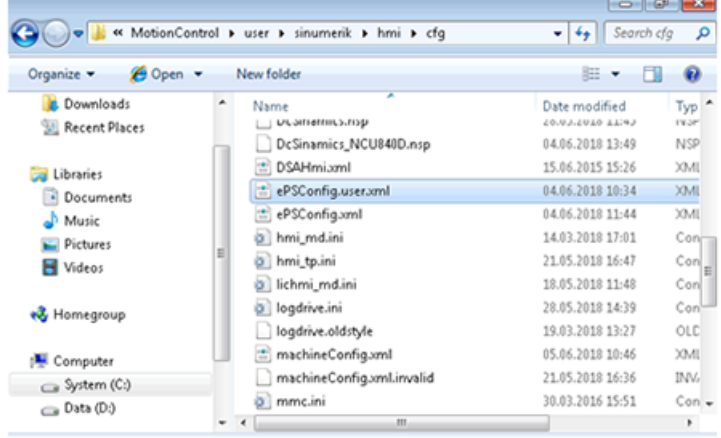

#### Editing parameters

You can edit the following parameters:

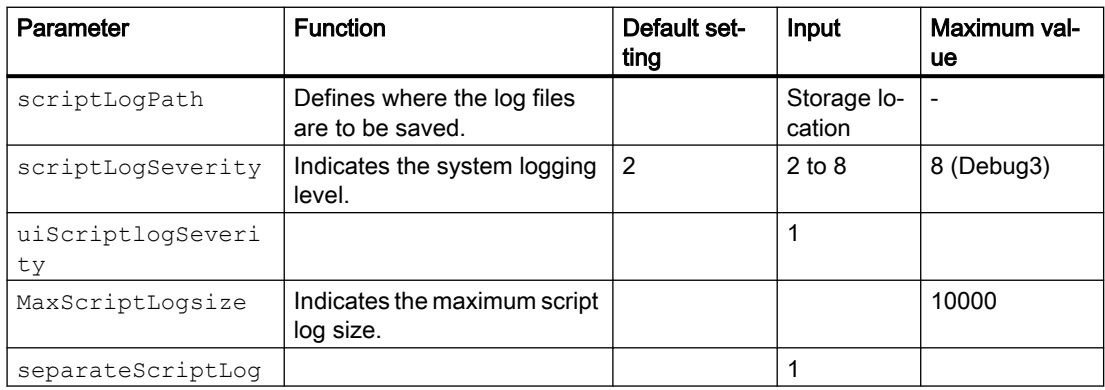

#### Example:

```
<logging>
<separateScriptLog active="1">1</separateScriptLog>
<scriptLogPath active="1">C:\temp\scriptLog\</scriptLogPath>
<scriptLogSeverity active="1">8</scriptLogSeverity>
<uiScriptLogSeverity active="1">8</uiScriptLogSeverity>
<maxScriptLogSize active="1">10000</maxScriptLogSize>
<maxLogLifeTimeDays active="1">30</maxLogLifeTimeDays>
</logging>
```
3.1 Activating log files

# Checking log files

1. Open the following directory: C:\temp\scriptLog

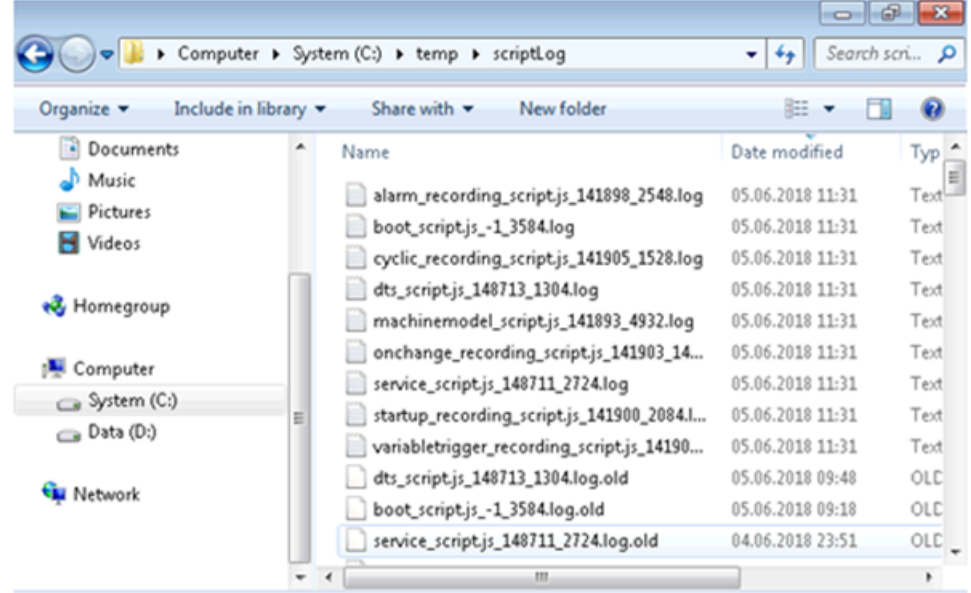

2. Check the corresponding log files.

# <span id="page-18-0"></span>3.2 File upload - restrictions

#### General restrictions for the file upload

The following restrictions apply to the file upload:

- You have the capability of loading 5 files or directories simultaneously.
- You define a name for the file or the directory. Once you have defined a directory, 5 files are loaded from this directory. The files are selected according to the change date, the latest 5 files are loaded.
- To distinguish between a file and a directory, directories must end with a "/" or "\".
- Subdirectories in the selected directory are not taken into account.
- The time limitation of the SINUMERIK controller must be set to 200 milliseconds. The following applies on account of the MindSphere restrictions:
	- Special characters are not supported for the file upload. Do not use the following characters:  $?\cdot, \cdot, \cdot, \cdot, \cdot, \cdot, \cdot, \cdot, \cdot, \cdot, \cdot, \cdot, \cdot$
	- If the files are larger than 8 MB, the total path length cannot contain more than 60 characters.
- The file size is limited to 100 MB. Files that are larger than 100 MB are not transferred. The information is transferred with an error message to MindSphere. The error message is output in English.
- The size of the directory is limited to 100 MB. If, for example, the first three files in the directory amount to more than 100 MB, the fourth file is not transferred. The information is conveyed with an error message. The error message is output in English.

#### Restrictions for preventing erroneous transfers

To prevent loss of data, Manage MyMachines creates a "temp" directory into which the data is transferred if the transfer to MindSphere does not take place.

Note the following:

- The maximum size of the directory cannot exceed 500 MB.
- Prevent manipulation of the file upload directory that is located in the "temp" directory of the SINUMERIK controller ("<temp>/fileupload" and "<temp>/fileupload/recoveryfiles"), the failover uses these directories.
- If file transfers fail, additional transfer attempts are started within a 1-hour cycle.
- To prevent simultaneous multiple changes, a debounce time is added on the side of the SINUMERIK controller after the configuration. The files are sent to MindSphere after no later than 5 minutes.

3.2 File upload - restrictions

#### Supported directories and folders

#### Note

#### The uploading of confidential files is not permitted

Permitted file extensions and directories have been generated to comply with the security guidelines and to prevent the uploading of confidential files.

The sending and loading of the correct files into the corresponding directories is the responsibility of the users.

#### **Directories**

The file upload supports the following directories:

- /card/user/sinumerik/hmi/appl/
- /card/oem/sinumerik/hmi/appl/
- /card/oem/sinumerik/hmi/OMATIVE\_ACM/data
- C:\ProgramData\Siemens\MotionControl\oem\sinumerik\hmi\appl\
- C:\ProgramData\Siemens\MotionControl\user\sinumerik\hmi\appl\
- /card/user/sinumerik/hmi/cfg
- /card/oem/sinumerik/hmi/cfg
- /card/user/sinumerik/hmi/log
- /card/oem/sinumerik/data/archive
- /card/system/tmp
- f:\oem\
- f:\user\
- $\bullet$  f:\mmc2\
- f:\hmisl\oem\sinumerik\hmi\OMATIVE\_ACM\data
- <temp>\ You have the option of creating several subdirectories in this directory.
- C:\temp\datatransfer On the PCU WIN NT
- C:\ProgramData\Siemens\MotionControl\oem\sinumerik\hmi\OMATIVE\_ACM\data
- var\tmp\datatransfer On the PCU WIN XP
- var\tmp\datatransfer For Linux
- /user/sinumerik/hmi/data/version/

It is not possible to load files from other directories.

3.2 File upload - restrictions

#### The special directory <temp>

To allow greater flexibility for the file upload, the "epsConfig temp" directory has been added to the permitted list.

Example:

"epsconfig.xml" - the associated temp file is: C:\temp\

<temp>\ file is C:\temp\files

#### Restrictions for files

#### File extensions

Only the following file extensions are allowed for the file upload:

- .xml
- .txt
- .log
- .png
- .jpg
- $\bullet$  \*.ini
- $\bullet$   $*$ .csv:
- \*.json
- \*.sav

#### File names

An asset cannot save a file if the name contains certain special characters.

The following characters must not be used in file names:  $!, +, ?, :$ ,  $*, \&$ , ", \$, /, `, <, >

# <span id="page-21-0"></span>3.3 Supplementary conditions

#### "boot\_job" folder

If the "boot job" folder is not generated automatically, restart the control, and create the directory manually under: /var/tmp, or C:\temp for PCU.

#### An online script update during ongoing operation can result in loss of data

#### Error description:

During the update of scripts that contain the execution logic on the control, it cannot be guaranteed that the data will be recorded continuously over the stopping and restarting period of the scripts.

#### Remedy:

No remedy possible.

#### Variables of the type "STRING" are not visualized in the aspect view

#### Error description:

When freely configuring variables, defined variables of the data type "STRING" are not displayed in one aspect. The display shows "No Data available".

#### Remedy:

No remedy possible.

#### Crash of SINUMERIK Operate caused by update of the application logic

#### Error description:

Updating the application logic by means of an update of the system at the server end can very occasionally cause SINUMERIK Operate to crash.

#### Remedy:

Restart SINUMERIK Operate.

#### Display of the "operational performance monitors"

#### Error description:

An additional license is required for recording the axis-specific operational performance monitors: path length evaluation, 6FC5800-0AM53-0YB0.

#### Remedy:

Contact your sales representative to obtain the additional license.

#### Data buffering when no Internet connection is available

#### Information:

If your control has no Internet connection or if MindSphere is not accessible (e.g. due to an Internet failure), the data is buffered on the controller.

The size of this buffer is limited to 50 MB.

The length of period during which data can be buffered without loss of data depends on the number and type of variables, frequency of changes, and the recording rhythms.

#### Occurrence of sporadic faulty behavior on the user interface

#### Error description:

After the MindSphere or one of the components in the user interface has been updated, the user interface may behave incorrectly.

#### Remedy:

Delete your browser cache, e.g. with the key combination <Shift> + <F5>.

#### Changing the "ePSConfig.user.xml" file

#### Information:

Changes to the file "ePSConfig.user.xml" may only be performed after consultation with the Hotline, Service, Development, or PM.

#### No 1:n connections released for the SINUMERIK Integrate client

#### Information:

The SINUMERIK Integrate client does not support any 1:n connections. That is to say, no access to a further control is possible via the SINUMERIK Integrate client.

#### The Asset Manager only supports German and English

#### Error description:

If a language other than German or English is set, the Asset Manager pages will not be fully loaded.

#### Remedy:

Use only English or German as the browser language.

#### It is not possible to delete aspects and variables

#### Error description:

Deleting aspects via the user interface is no longer possible due to a current error in MindSphere.

#### Remedy:

Delete aspects and variables via the web service interface of MindSphere.

#### Connection to MindSphere must be established via TLS 1.2

#### Error description:

For security reasons, MindSphere requests a connection that satisfies the TLS 1.2 standard. For the versions of SINUMERIK Integrate client that do not support TLS 1.2, a reverse proxy that supports TLS 1.2 is required.

The connection of SINUMERIK controls to MindSphere and "Manage MyMachines" must meet the highest security standards.

SINUMERIK versions that do not meet these standards are not part of the product. For these versions, additional security measures must be taken.

Customers are solely responsible for preventing unauthorized access to their plants, systems, machines and networks. Systems, machines and components should only be connected to the company's network or the Internet if and to the extent necessary and with appropriate security measures (e.g. use of firewalls and network segmentation) in place.

#### Remedy:

The machines can be integrated with the aid of a reverse proxy between the company network and the Internet.

You can read about further actions in the application examples: Manage MyMachines – Installation in existing control environments.

#### System crash when etc/host file is changed

#### Error description:

Use of the SINUMERIK Integrate client with a changed etc/host file leads to unexpected system crashes.

#### Remedy:

No remedy possible.

#### Display problems on tablet devices

#### Error description:

The display in portrait format is not supported for tablets. Display problems can also occur when the landscape format is used.

#### Remedy:

Use the display in landscape format on your tablet device if problems occur with the portrait format display. If problems also occur in the landscape format, use your PC browser for this operating step.

#### Blank e-mail entries are not validated

#### Error description:

When the user selects the option "Send email" and leaves the email address field blank, there is no check as to whether or not the email is entered.

#### Remedy:

Enter a valid email address.

#### Incorrect asset storage location on the card

#### Error description:

The storage location of an asset is not correctly displayed on the card.

#### Remedy:

If the asset storage location on the card appears to be incorrect, change the storage location directly in the "Fleet Manager". Click on the "Edit" icon and specify the correct storage location.

#### There must be sufficient memory for the buffering of data

#### Error description:

If there is not sufficient memory space on the CF card, the data will no longer be written to the CF card and the entire data recording process will be stopped.

#### Remedy:

Ensure that there is sufficient memory space. If this problem arises, delete the buffer on the 2nd level.

#### Aspects and variables cannot be deleted

#### Error description:

Due to an error in MindSphere, components can no longer be deleted via the user interface.

#### Remedy:

Delete the components and variables via the service interface of MindSphere.

#### The machine cannot be reconnected using the "cert.key" file

#### Error description:

The machine can no longer establish a connection if you again attempt to connect the machine to MindSphere using the existing "cert.key" file.

#### Remedy:

If you want to connect the machine to MindSphere, delete the existing "cert.key" file and insert a new "onboard.key" file.

#### The file name "onboard.key" should not contain any numbers

#### Error description:

If the user downloads the file multiple times during a download process, the browser provides them with successive incremental numbers. The name of the copied "onboard.key" file under the machine (/var/tmp/boot job) should not contain any numbers. For example: The file name should not be "onboard (1).key".

#### Remedy:

Make sure that an "onboard.key" file copied under the machine (/var/tmp/boot\_job) does not contain any numbers. Ensure that the file name is "onboard.key".

#### Internet Explorer is only partially supported.

#### Error description:

Internet Explorer is only partially supported.

#### Remedy:

Use the latest version of the Chrome or Firefox browser.

#### An update of the time zone is not automatically visible in the alarm time

#### Error description:

If the time zone is changed (UTC or +X), this is not automatically visible in the alarm time.

#### Remedy:

Reload the file. After this, the updated time values for the new time zone are displayed on the page.

#### Variables of the type "BOOLEAN" are not displayed in the component expansion

#### Error description:

If variables are freely configured, defined variables of the data type "BOOLEAN" are not displayed in a component. The message "No data available" is displayed.

#### Remedy:

No remedy possible

#### Disconnection is only possible after deleting the cert.key file

#### Error description:

The existing "cert.key" file cannot be used to disconnect the machine from MindSphere.

#### Remedy:

Delete the cert.key file from the <TempDir>/boot\_job-directory folder.

#### Only one rule is available

#### Error description:

If the threshold value was exceeded, then the number of rules for trigger notifications is limited to "1".

#### Remedy:

The "Fleet Manager" rules can be upgraded for a fee.

#### Newly created aspects are not displayed.

#### Error description:

Aspects newly created in MindSphere are not immediately displayed. This involves the export of variables, the display of values for newly configured variables as well as variable-triggered data transfer into "Manage MyMachines".

#### Remedy:

The data is available in MindSphere after approximately 1 hour.

#### Events cannot be deleted in "Manage MyMachines"

#### Error description:

You cannot delete events. The status of the events cannot be changed.

#### It is only permissible to assign aspect names once

#### Error description:

When using identical aspect names, an error message is not displayed. However, assigning identical aspect names results in errors.

#### Remedy:

The aspect name for a tenant may be assigned once for all assets irrespective of the asset type.

Under "Asset Manager" > "Aspects", search for the names that were already assigned to other aspects. Only use names that were not assigned for other aspects.

If the names are used a multiple number of times, then you must delete the aspect.

#### onboard.key cannot be downloaded in Mozilla Firefox

#### Error description:

If, in Mozilla Firefox, you click on "Connect SINUMERIK with MindSphere" under "MTA Asset Config" to establish a connection, then the "onboard.key" file is not downloaded.

#### Remedy:

After you have clicked on "Connect SINUMERIK with MindSphere", a text appears in the browser window that starts with "privateKey".

Copy the complete text to the clipboard (Ctrl+C). Then insert this into a text editor, and save the file under the "onboard.key" name. You can now use the "onboard.key" file to establish a connection.

Alternatively, you can use Google Chrome to download the "onboard.key" file. You can then use Mozilla Firefox again for "Manage MyMachines".

#### Using the OPC UA server with "Manage MyMachines"

You need an OPC UA server to connect your device to MindSphere via MindConnect Nano. By default, OPC UA does not provide alarms, does not verify the accessibility of the machine, and does not determine the online status of the MMM Dashboard.

Information on the commissioning of OPC UA can be found in your device documentation.

#### Controls connected via SINUMERIK Integrate

#### Information:

"Online status" and "Machine model" are not transferred into assets which are connected to the control via SINUMERIK Integrate.

#### In the hierarchical representation, the overview page does not show the correct asset list

#### Error description:

MindSphere does not send the correct asset list when the hierarchical asset view is selected. Therefore, the correct asset list does not appear on the "Manage MyMachines" overview page.

#### Remedy:

No remedy possible.

#### Switch from the on-board MindSphere computer to the SINUMERIK Integrate server

#### Error description:

SINUMERIK can no longer be connected to an Integrate server after being connected to MindSphere.

#### Remedy:

To enable the connection, delete the following files from the cache memory:

- /user/sinumerik/hmi/cfg/machineConfig.xml
- /user/sinumerik/hmi/cfg/machineConfig\_backup.bak

#### The Gateway asset "Activate the payment function" is not shown in the Asset Manager

#### Error description:

The Gateway asset "Activate the payment function" is not shown in the Asset Manager.

#### Remedy:

No remedy possible.

#### Deleted Gateway Assets cannot be restored.

#### Error description:

MindSphere does not have a function to restore deleted assets.

#### Remedy:

Do not delete any Gateway assets because they cannot be restored.

#### Restriction on path length for file uploads in MindSphere

#### Error description:

Files larger than 8 MB with a path longer than 60 characters cannot be loaded with MindSphere.

#### Remedy:

If files are larger than 8 MB, ensure that the total number of characters of the file name and the file path is less than 40 characters. 20 characters is the storage length of the time stamp name of the file.

#### Special characters are not supported in MindSphere

#### Error description:

MindSphere does not currently support any special characters in path names.

#### Remedy:

Do not use the following characters:  $?\,$ ;,  $*\,$ ,  $\&$ ,  $"$ ,  $\$\,$ ,  $|$ ,  $\leq$ ,  $>$ ,  $+$ , !

#### Imprecise information in the log file "File Upload error.log"

#### Error description:

As MindSphere does not contain all the information about potential errors when uploading a file, the log file "File Upload error.log" does not show the precise reason for the error.

#### Remedy:

No remedy possible.

#### Machine model not connected to the SINUMERIK Gateway

#### Error description:

The "online" status of machines connected to the SINUMERIK Gateway is not associated with the machine model.

#### Remedy:

No remedy possible.

#### Error message when displaying data from the functional gateway

#### Error description:

The following error can be displayed if data is transferred from the AMC server to "Manage MyMachines" using the "Gateway" functionality: "No data for the selected time period".

#### Remedy:

Data is correctly displayed if you split up the time period into smaller units.

#### White border when square images are loaded

#### Error description:

As MindSphere does not have any scaling options, there are blank white spaces at the left and right margins when square images are uploaded.

#### Remedy:

No remedy possible.

#### An image cannot be uploaded multiple times

#### Error description:

If you try to upload an image that has already been uploaded, MindSphere generates an error message and the image is not uploaded.

#### Remedy:

Ensure that the image has not already been uploaded before trying to upload an image to MindSphere.

#### Alarm descriptions in Korean are not displayed correctly on the MMM Dashboard.

#### Error description:

Because of certain aspects in SINUMERIK Integrate client, alarm messages cannot be correctly displayed in Korean.

#### Remedy:

No remedy possible.

#### GUD variables are not displayed in MindSphere

#### Error description:

The current connection cannot support GUD variables, and GUD variables are therefore not loaded into MindSphere.

#### Remedy:

No remedy possible.

#### Error message after double-clicking the "Save" button.

#### Information:

If you double-click the "Save" button, the error message "Item cannot be saved" appears, although the item will be successfully saved.

#### Displaying the assets in the overview

#### Error description:

Only 8 assets are displayed in the overview.

#### Remedy:

Scroll down to load all assets.

#### Displaying graphs on the Aspects page

#### Error description:

If "date/time" is changed on the Aspects page, the graphs are closed.

#### Remedy:

Reopen the display.

#### Displaying the alarms

#### Error description:

All the MindSphere alarms are displayed in one line on the Aspects page.

#### Remedy:

No remedy possible.

### Displaying graphs on the MindSphere Aspects page

#### Error description:

The units are not displayed graphically on the MindSphere aspect page.

#### Remedy:

No remedy possible.

#### Zoom on the Aspect page

#### Error description:

The Zoom icon is missing from the Aspect page.

#### Remedy:

Pressing the "Ctrl" key and the Scroll keys enables zooming.

#### Installation with the 3rdPartyController

#### Requirement

Uninstall the previous Fanuc version before making an installation with the 3rdPartyController.

#### Available users in MindSphere Alibaba

#### Information:

In MindSphere Alibaba, only the following users are available:

- Standard users
	- mmmdashboard.user
- Administrator
	- mmmdashboard.admin

The "mmmalarms.user", "mmmoverview.user", "mmmalarms.admin" and "mmmoverview.admin" users are not supported.

#### MindSphere Alibaba does not support any spindles with Sensor Module SMI24

MindSphere Alibaba does not support the display of spindles with Sensor Modul SMI24

#### Remedy:

No remedy possible.

#### Determining the address of a spindle with Sensor Module SMI24

You can read off the position of the spindle in the SINAMICS topology on the title bar of the drive parameter.

The information is displayed as follows:

<number of machine axis>:<name of machine axis>/<identifier of machine axis>

The <identifier of machine axis> comprises:

<character string>\_<br/>tus number>.<slave number>:<DO number>

- 1. Note down the "Bus number" and "Slave number" of the spindle.
- 2. In the "SINUMERIK presets" window of the Asset Manager, you require both of these values as well as the drive number from the "Machine Configuration" list.

Additional information to address the spindle using the SMI24 Sensor Module is provided in:

Function Manual MindSphere Application Manage MyMachines, Manage MyMachines / Spindle Monitor

#### Configuring the spindle with the Sensor Module SMI24-variable

Make the following configuration, if you wish to capture the data of an SMI24 module with SINUMERIK Integrate Gateway in MindSphere:

- 1. Create a variable monitor with the name "SpindleMonitorConfig". You can find additional information on "Aspects" in: Function Manual MindSphere Application Manage MyMachines, Manage MyMachines / Spindle Monitor
- 2. For example, take the following variables and a time-based trigger, which sends data to MindSphere at a rate of 1 minute.

Address 14,4,3 changes as a function of the machine configuration.

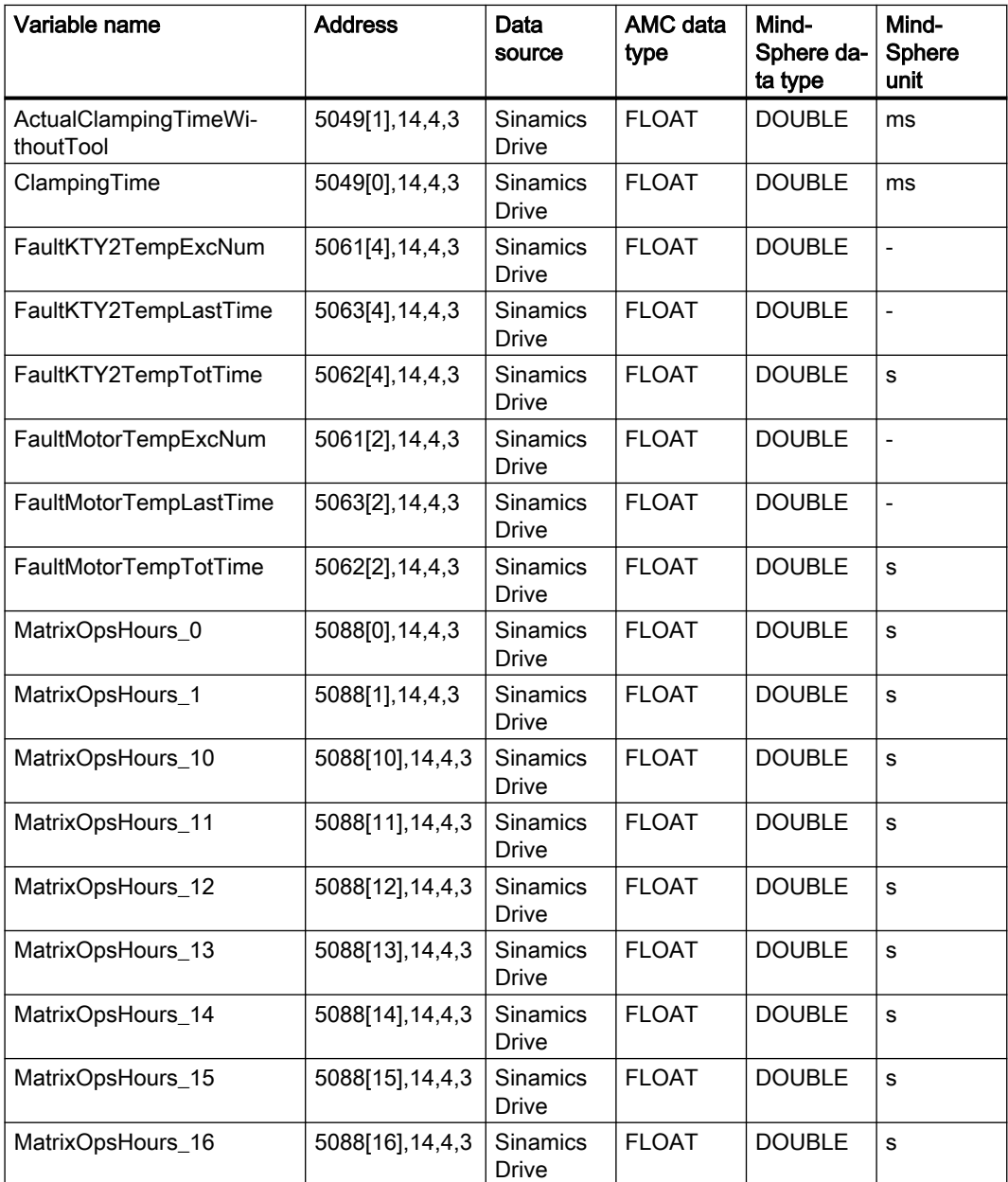

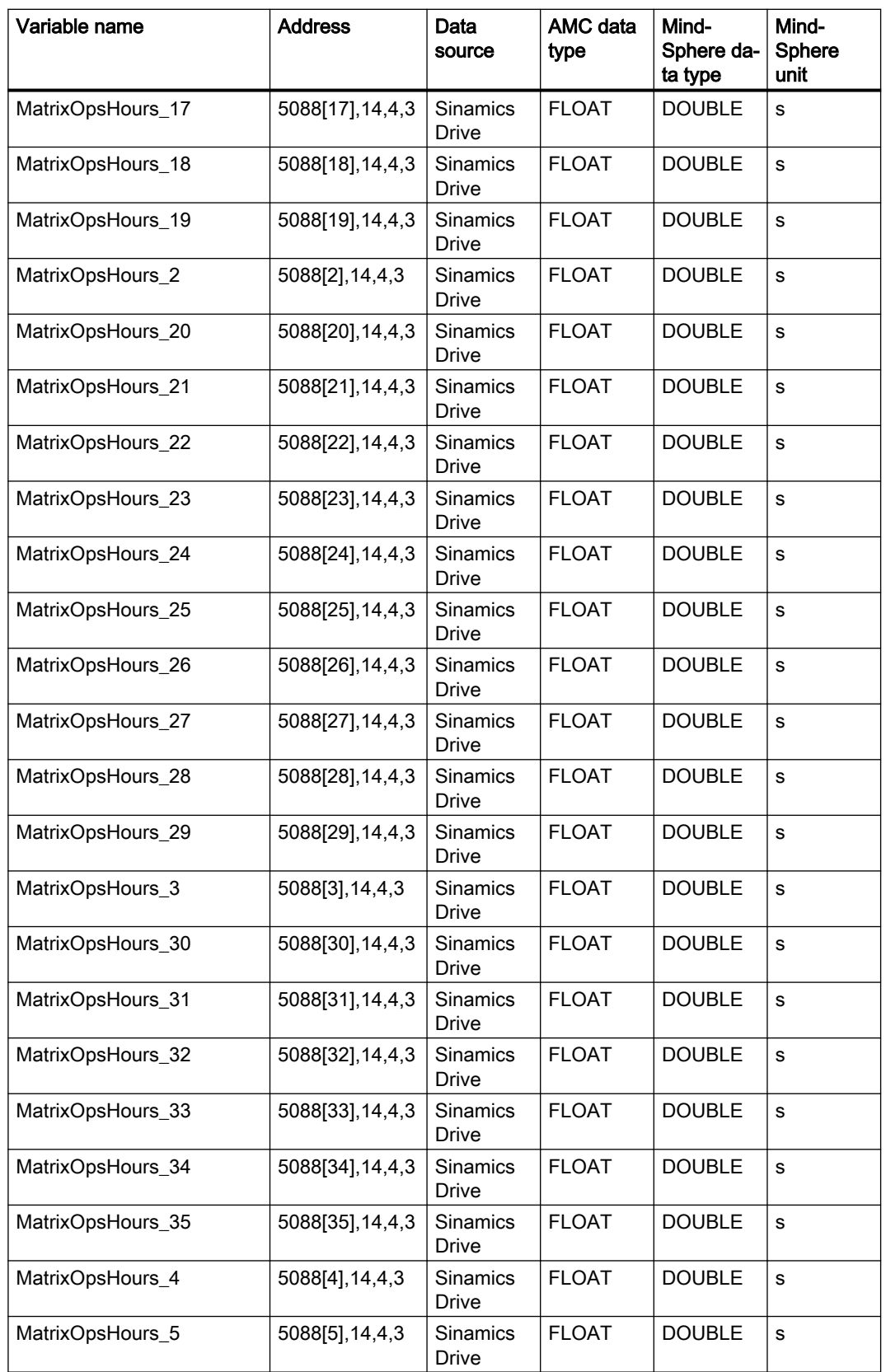

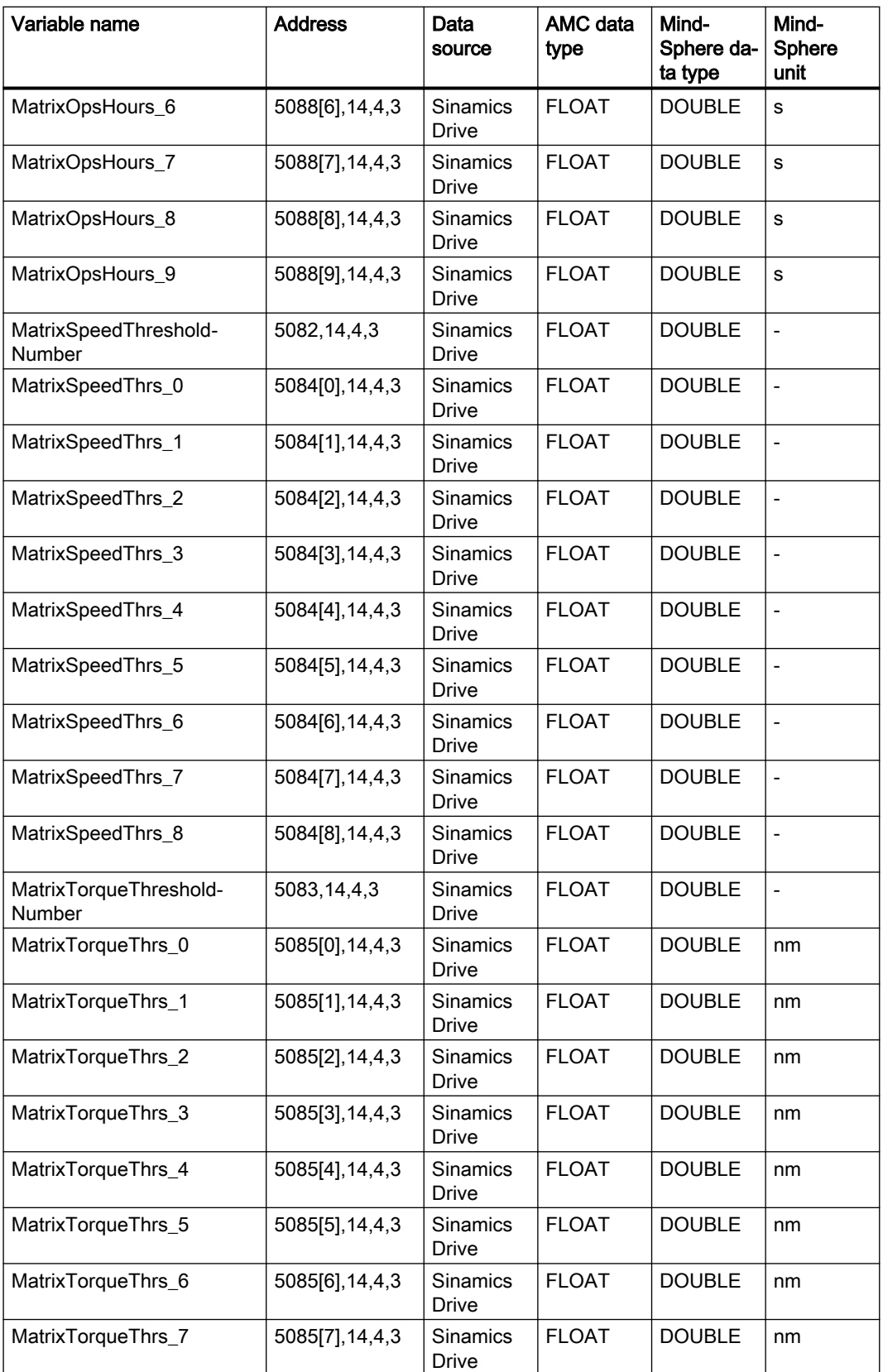

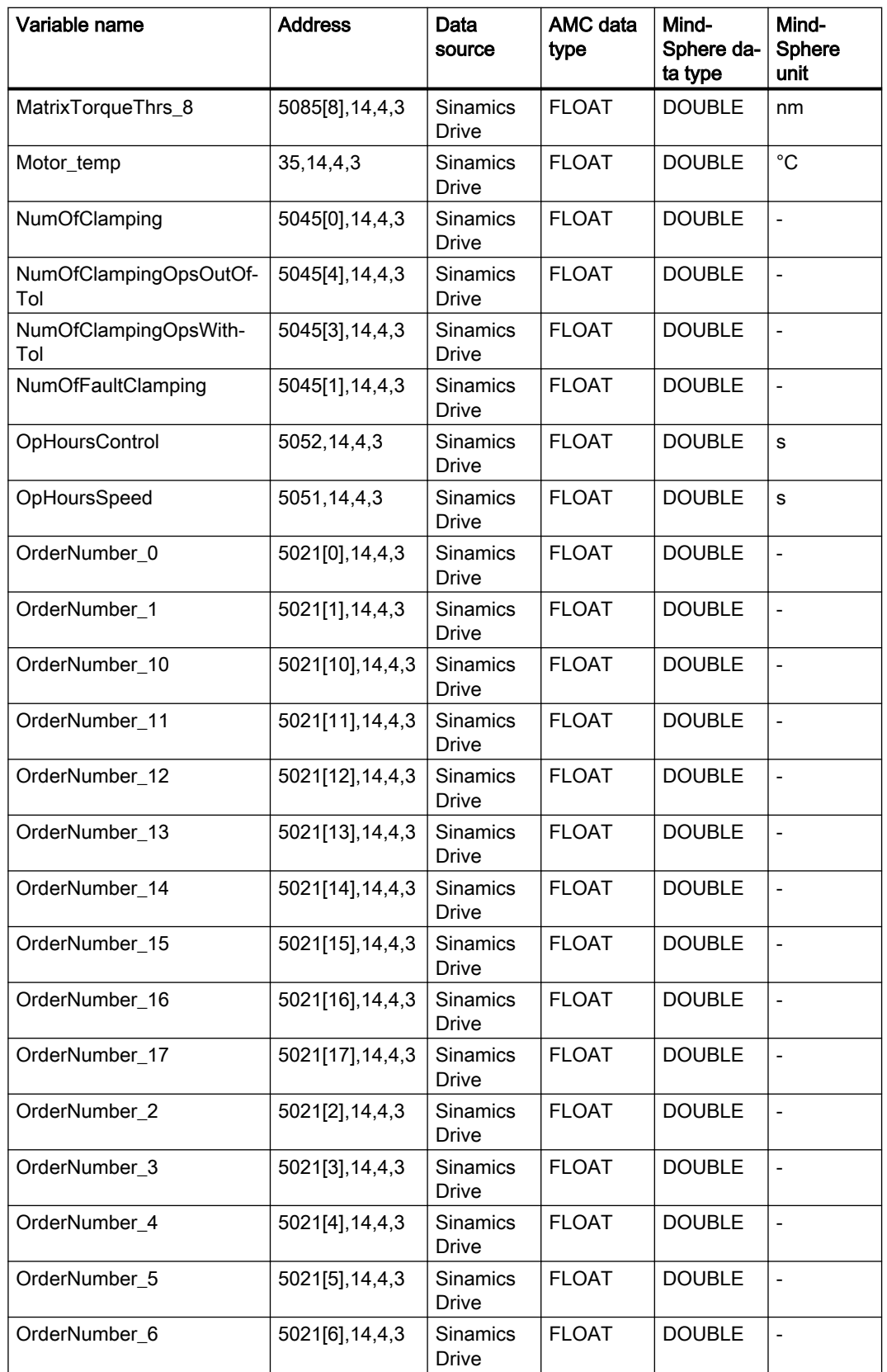

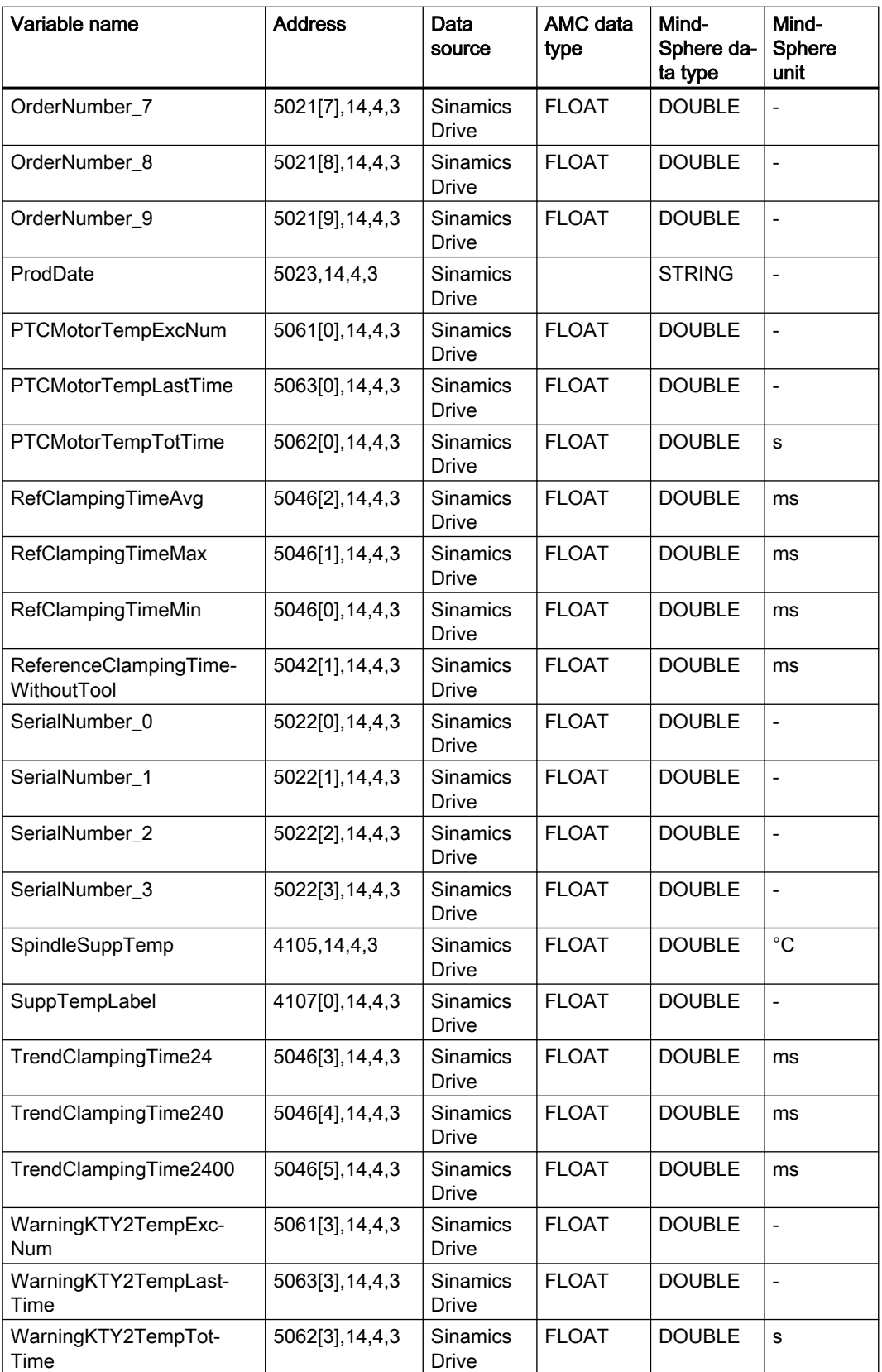

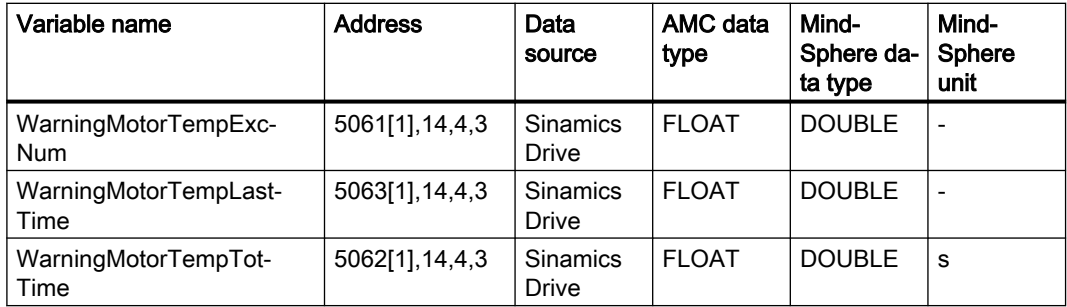

#### Gantt chart display on the machine dashboard

#### Error description:

If different states are sent to the machine dashboard at 15-second intervals, they can no longer be displayed in the Gantt chart as soon as the maximum of 1 600 data points is attained.

#### Remedy:

No remedy possible.

#### "Cross-Tenancy" function

You have the option of releasing assets for other tenants using the "Cross Tenancy" function.

#### **Note**

#### Data and configuration visible in shared assets

In your role as "Tenant‐Admin", when using function "Cross-Tenancy", it is especially important that you take note of the description in the appropriate MindSphere Manual.

If the "Manage MyMachines" application is used with function "Cross‐Tenancy", then data and configurations can also be read-accessed in those tenants whose assets have been shared.

Carefully check to what extent the criticality of the data and configurations, which are used by you or the users of the received tenant, allows sharing such as this to be made possible.

The following options are not possible using the "Cross-Tenancy" function:

- Upload files
- Insert machine image
- Display location

#### "Machine off" status

#### Error description:

"Machine off" status is not displayed in window "Machine aspects", but is calculated on the "Manage MyMachines" interface during the runtime and is displayed in window "Machine dashboard" under tab "Machine status".

Product information/technical update

3.3 Supplementary conditions

#### Remedy:

No remedy possible.